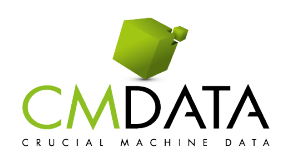

## **TWO-FACTOR AUTHENTICATION VOOR JE PORTAL**

Met ingang van 1 juni 2022 zullen gebruikers van de portals van CMData gebruik moeten maken van een zogenaamde Two Factor Authentication (2FA).

Een two factor authentication (2FA) is een authenticatie methode waarbij je twee stappen succesvol moet doorlopen om ergens toegang tot te krijgen. In het Nederlands noemen we dit ook wel een twee stappen authenticatie.

Hoe gaat dat in zijn werk?

Vanaf het moment dat de 2FA geldig is, zal je na de eerste keer het aanmelden op de portal onderstaand scherm zien.

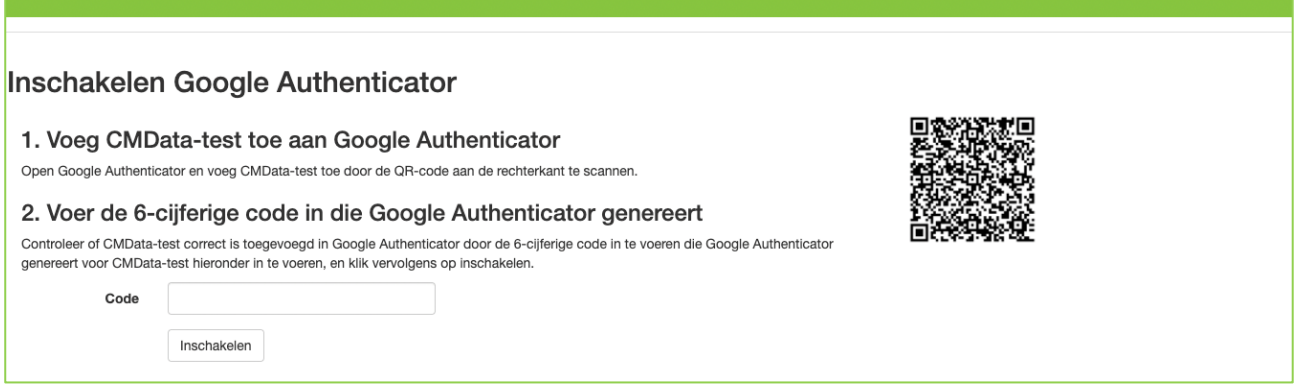

Om 2FA in te scannen, maak je gebruik van de Google Authenticator

- Smartphone (IOS/Android) Google Authenticator
- Chrome: Authenticator
- Edge: Authenticator 2FA Client

## SMARTPHONE:

Bezitters van een smartphone kunnen bij de apple store of playstore een app downloaden.

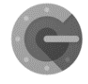

Zoek in de apple store of playstore naar de 'Google Authenticator app' en selecteer de app met dit logo.

De google authenticator zal worden geïnstalleerd op je smartphone.

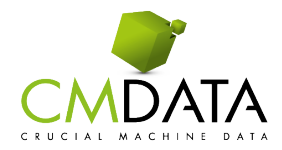

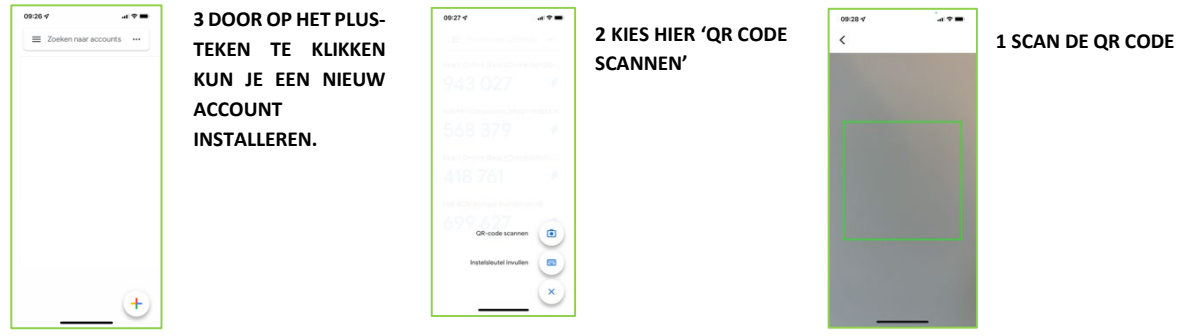

Als de QR code gescand is, dan wordt er een account geïnstalleerd. Bij dat account wordt vermeld waarvoor de code geldig is en de bijbehorende code.

Gebruik de code en vul deze in op je beeldscherm onder 'Voer de 6-cijferige code in die Google authenticator genereerd'

Nu kun je je aanmelden op de portal met de code die de authenticator genereert. Vanaf dat moment is de code een tijd lang (ongeveer 150 dagen) geldig.

## GOOGLE EXTENSIE VOOR BROWSER(S):

Het is ook mogelijk om de authenticator in je browser te installeren als een extensie.

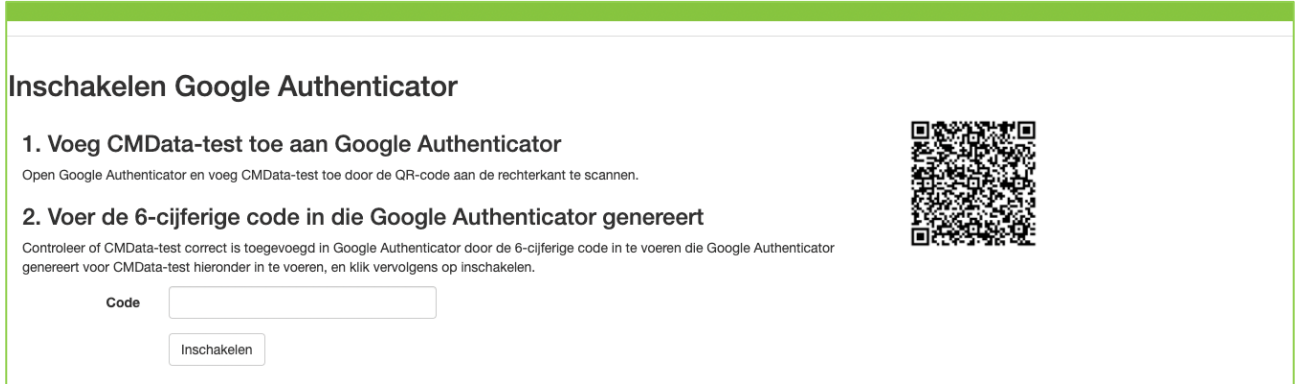

Installeer de google extensie vanaf internet. (zoek naar Google authenticator) Na installatie is er een icoon zichtbaar bovenin rechts naast de adresbalk:

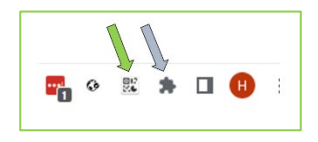

Klik op de groene pijl bij het icoon en onderstaande afbeelding verschijnt: (geen icoon? Klik op de icoon met de blauwe pijl) *(afbeelding is i.c.m. Chrome browser)*

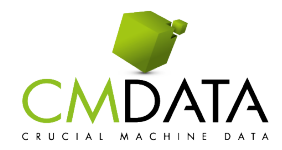

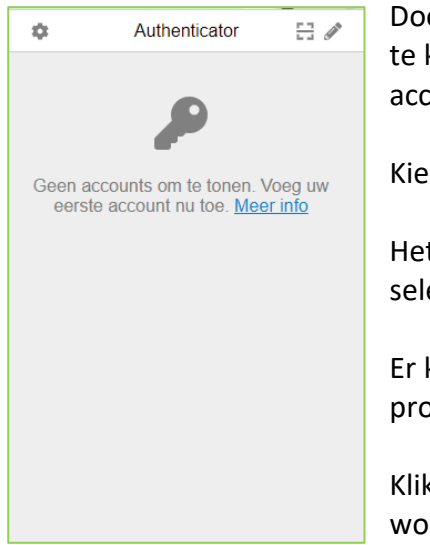

Door nu op het 'potloodje' rechts te klikken en vervolgens op de '+' te klikken, is het mogelijk om voor een QR code te kiezen of een account handmatig aan te maken.

Kies voor 'Scan QR code'

Het beeld vervaagt iets, maar nu kun je met de muis de QR-code selecteren (omsluiten met een kader).

Er komt een melding bovenin beeld of de scan gelukt is, anders probeer het opnieuw.

Klik opnieuw op het icoon naast de adresbalk en de lijst met codes wordt getoond.

Gebruik de code en vul deze in op je beeldscherm onder 'Voer de 6-cijferige code in die Google authenticator genereerd'

Nu kun je je aanmelden op de portal met de code die de authenticator genereerd. Vanaf dat moment is de code ongeveer 30 dagen geldig (mits je 'Onthoud mij hebt aangevinkt).

## **Let op:**

- Eenmaal gekozen voor een aanmeldmethode (via Smartphone, Chrome of Edge) moet je altijd de code ophalen van het apparaat of browser waar je de 2FA code generator hebt geïnstalleerd.
- Gebruik CMData app op de smartphone: installeer eerst de extensie (op smartphone of browser) en meld je daarna aan bij de smartphone.
- De verificatiecodes veranderen elke 30 seconden. Mocht je telefoon kwijt zijn, je de App verwijderd hebben of om een andere reden geen toegang hebben tot je portal dan verzoeken we je om een bericht te sturen naar onze supportafdeling via [support@cmdata.nl](mailto:support@cmdata.nl) . Zij zullen je helpen bij het herstellen van two-factor authentication op je account.